### **◆ JSAmeetingにログインする①**

#### WEB開催サイトから「JSA meeting にログイン」のボタンを押す。(アカウント未作成の方はp.3を参照)

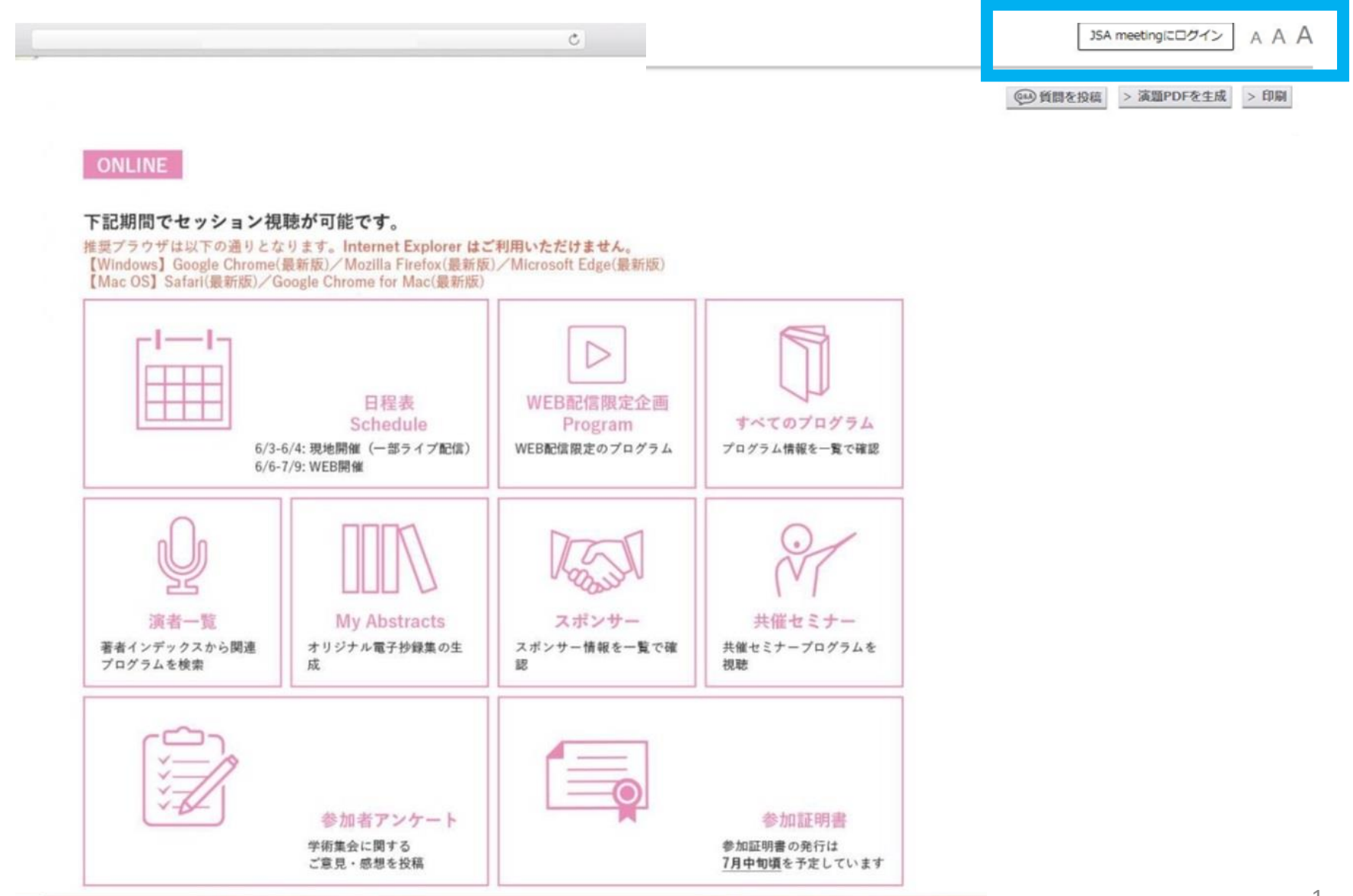

JSA meeting powered by MICEnavi<sup>®</sup>

# **◆ JSA meetingにログインする②**

### 登録したメールアドレスとパスワードを入力してログインする →P.4へ進む

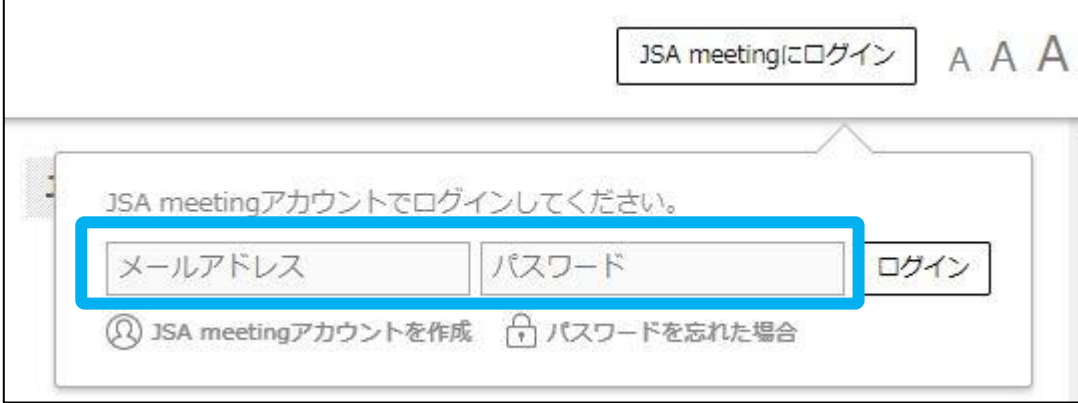

# ◆ **JSA meeting アカウント新規登録 方法**①

### 「JSAmeetingアカウント作成」を押す

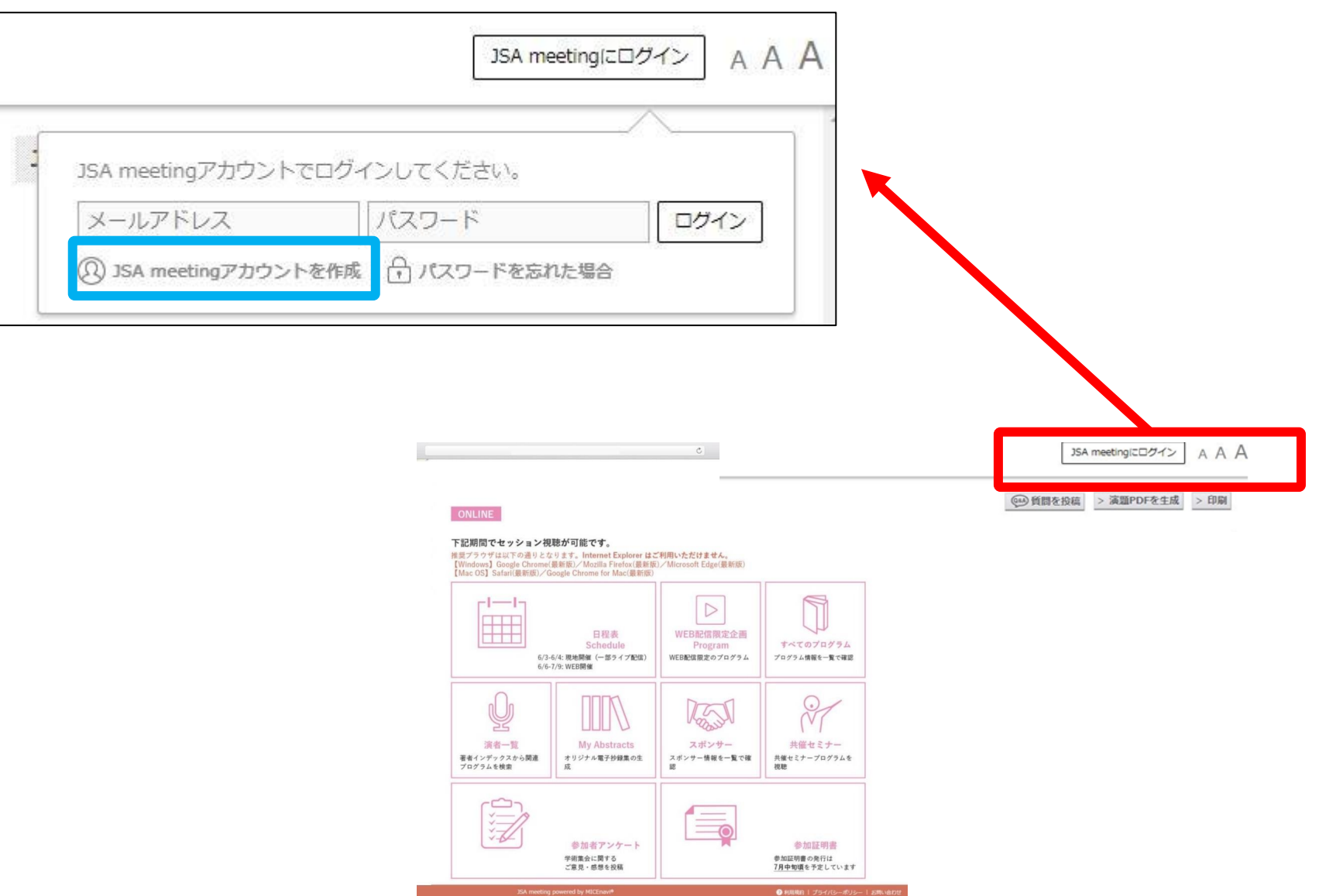

#### メールアドレスとパスワードを登録する

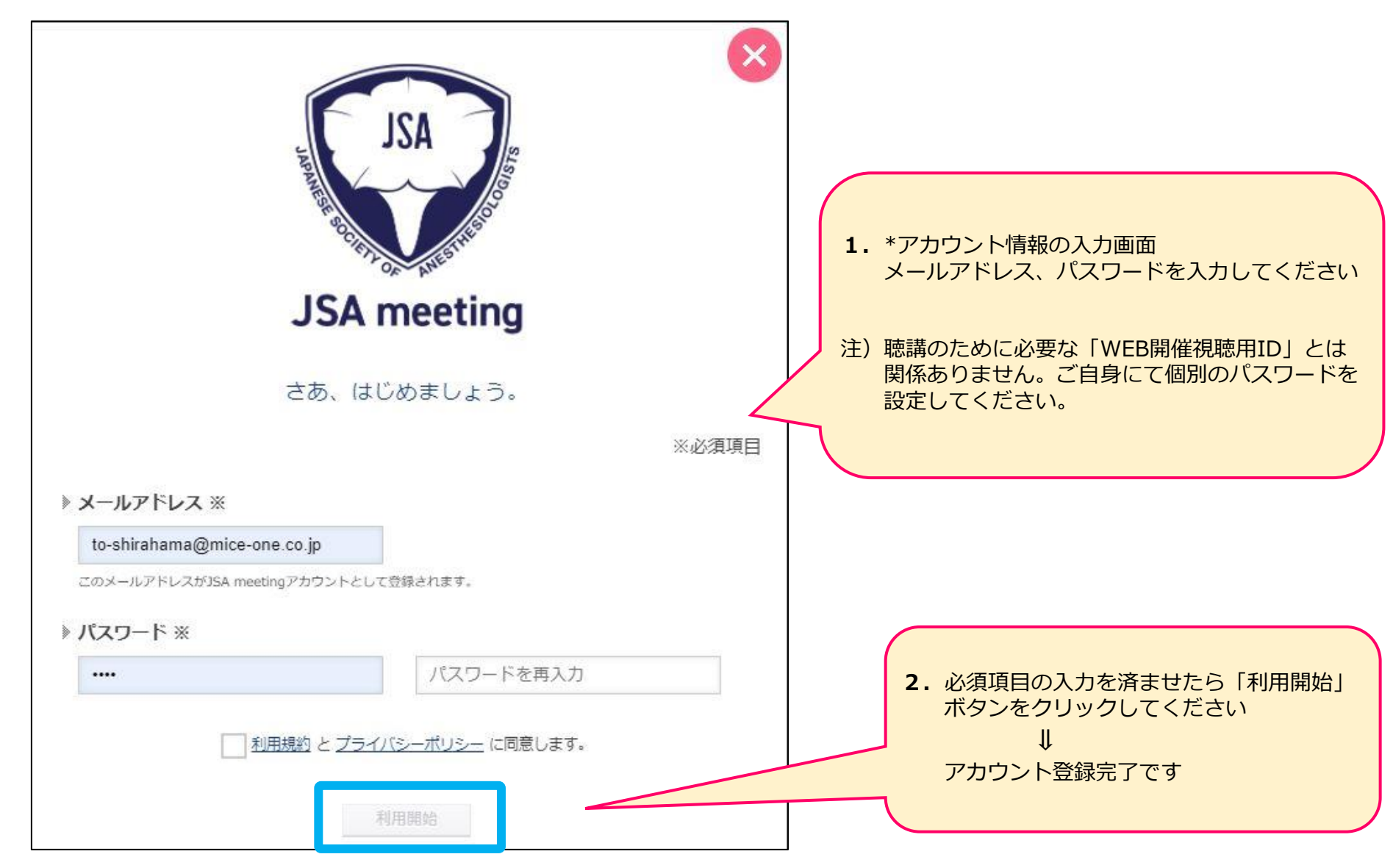

## **◆ 演題に質問を投稿する①**

JSA meeting にログイン後、質問をしたい演題を選びます。 領域または一般演題から該当セッション・演題を見つけます。(座長氏名からも検索できます) スライド表示画面を押します。

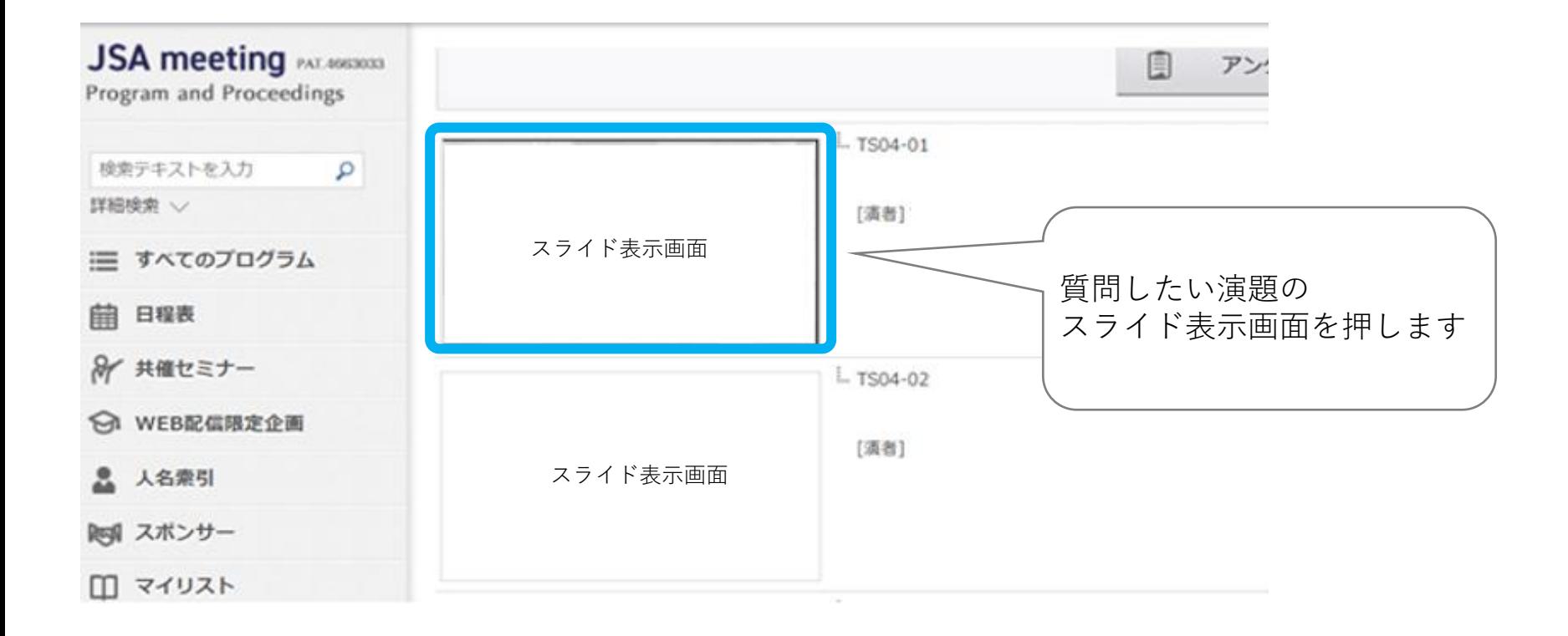

## ◆ 演題に質問を投稿する2

「同意する」にチェックを入れ、WEB視聴用IDを入力して、ログインを押します ※WEB視聴用IDは参加者ごとに異なります ※以前にWEB視聴用IDを入力済みの場合、この画面は表示されません

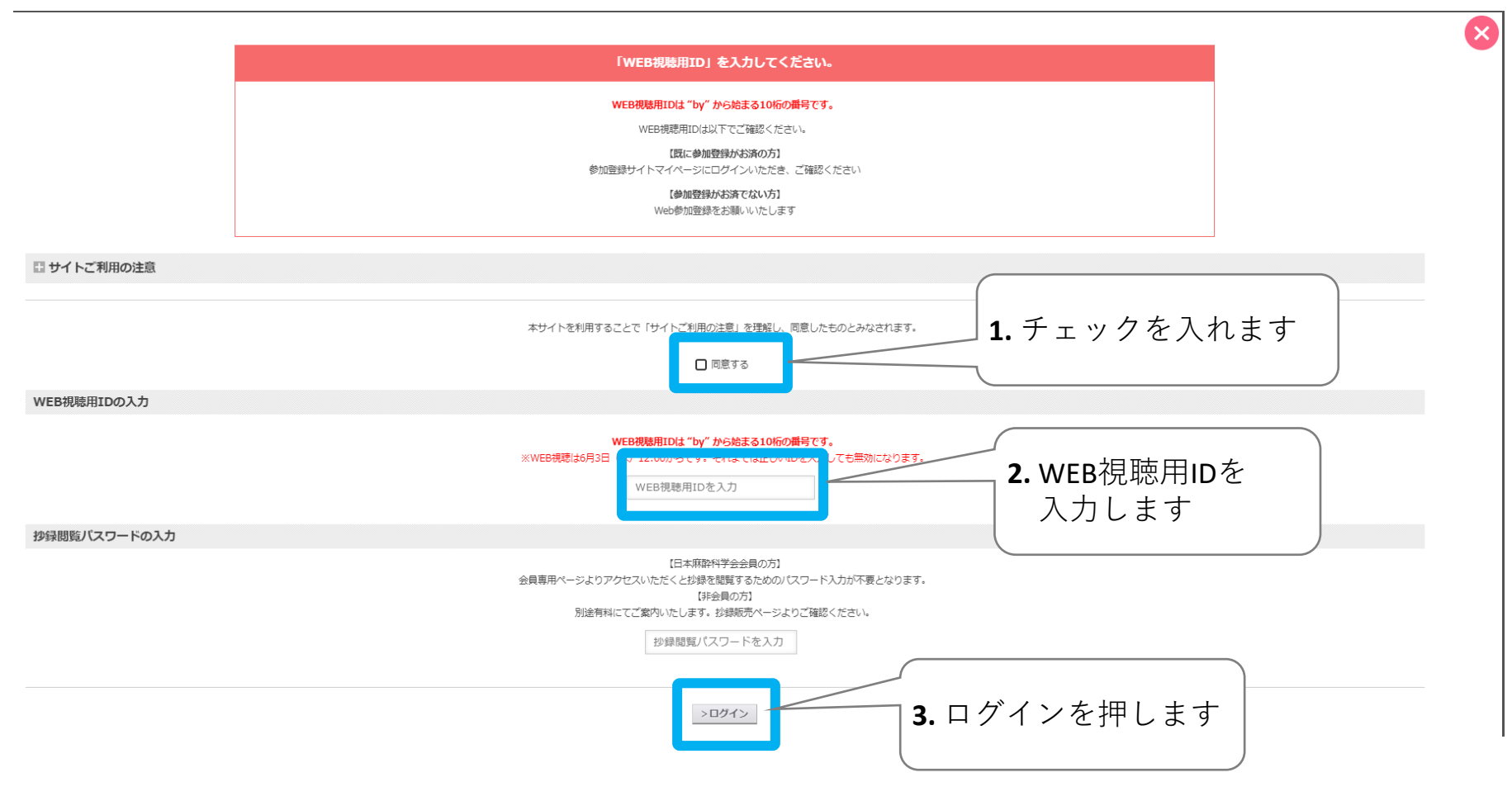

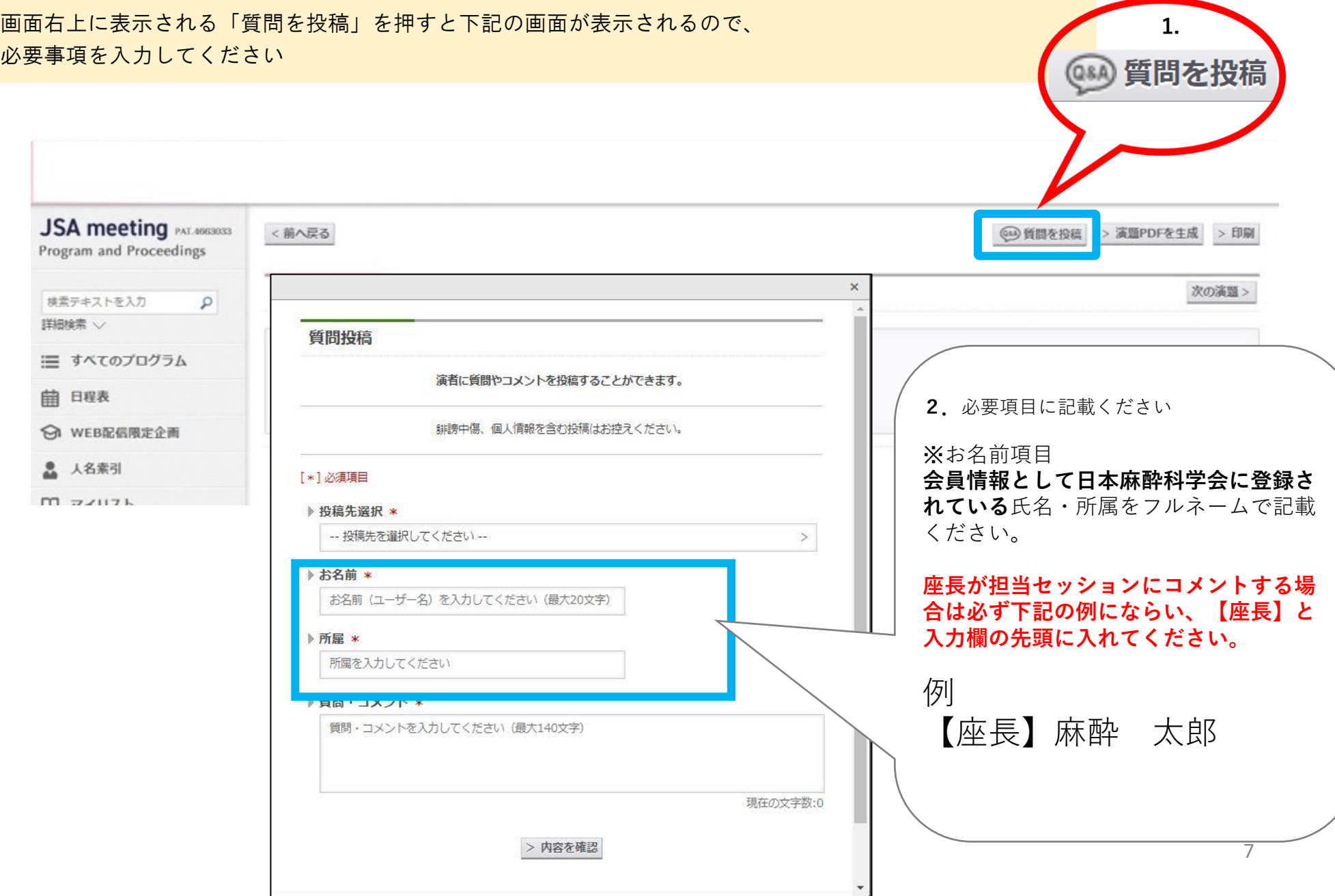

# ◆ 演題に質問を投稿する(投稿完了)

#### 内容を入力したら、「内容を確認」を押してください。 質問投稿完了後に投稿完了メールが登録されたメールアドレス宛に届きます。 会期終了まで保管ください。

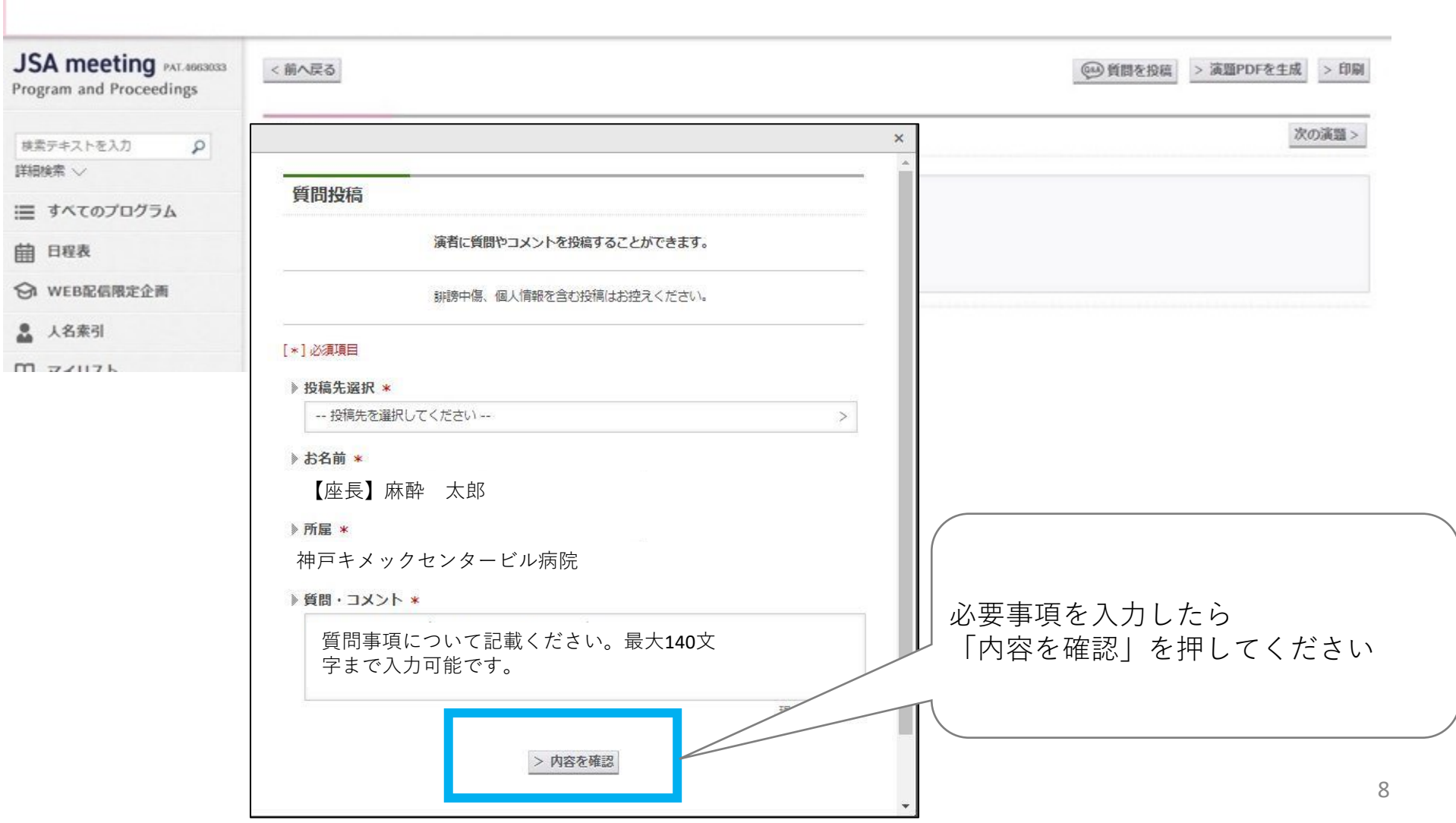